# *Onsite Inventory Email Templates*

**Summary**: A set of custom email templates can be created that can be used to send emails to customers on demand. The templates are HTML based and allow for a highly customized email message. Templates can be created on an event level or an account level. Account level templates can be copied to the event level. This allows for adjustments to the templates for a specific event without affecting the account level template. Events that do not define any email templates will automatically inherit the account level templates. This inheritance is by reference; meaning changes to an Account template will have the same changes to other Events that are using the template.

## **Table of Contents:**

- I. [Management Interfaces](#page-0-0)
	- a. [Account Level Templates](#page-0-0)
	- b. [Event Email Templates](#page-0-1)
- II. [Creating a Template](#page-1-0)
- III. [Deleting a Template](#page-2-0)
- IV. [Copy an Account Level Template to an](#page-2-1) Event
- V. [Sending Emails to Customers](#page-2-2)

## <span id="page-0-0"></span>**Account Level Templates:**

- 1. Navigate to the Onsite Inventory Management Portal.
- 2. Select the *Defaults* tab from the tab menu at the top.
- 3. Scroll to panel labeled *Email Templates***.**

### <span id="page-0-1"></span>**Event Level Templates:**

- 1. Navigate to the Onsite Inventory Management Portal.
- 2. Select an Event from the *Events* table by clicking on the name.
- 3. Hover over the *Event Settings* menu and select *Email***.**
- 4. Scroll to the panel labeled *Templates***.**

# <span id="page-1-0"></span>**Creating a Template:**

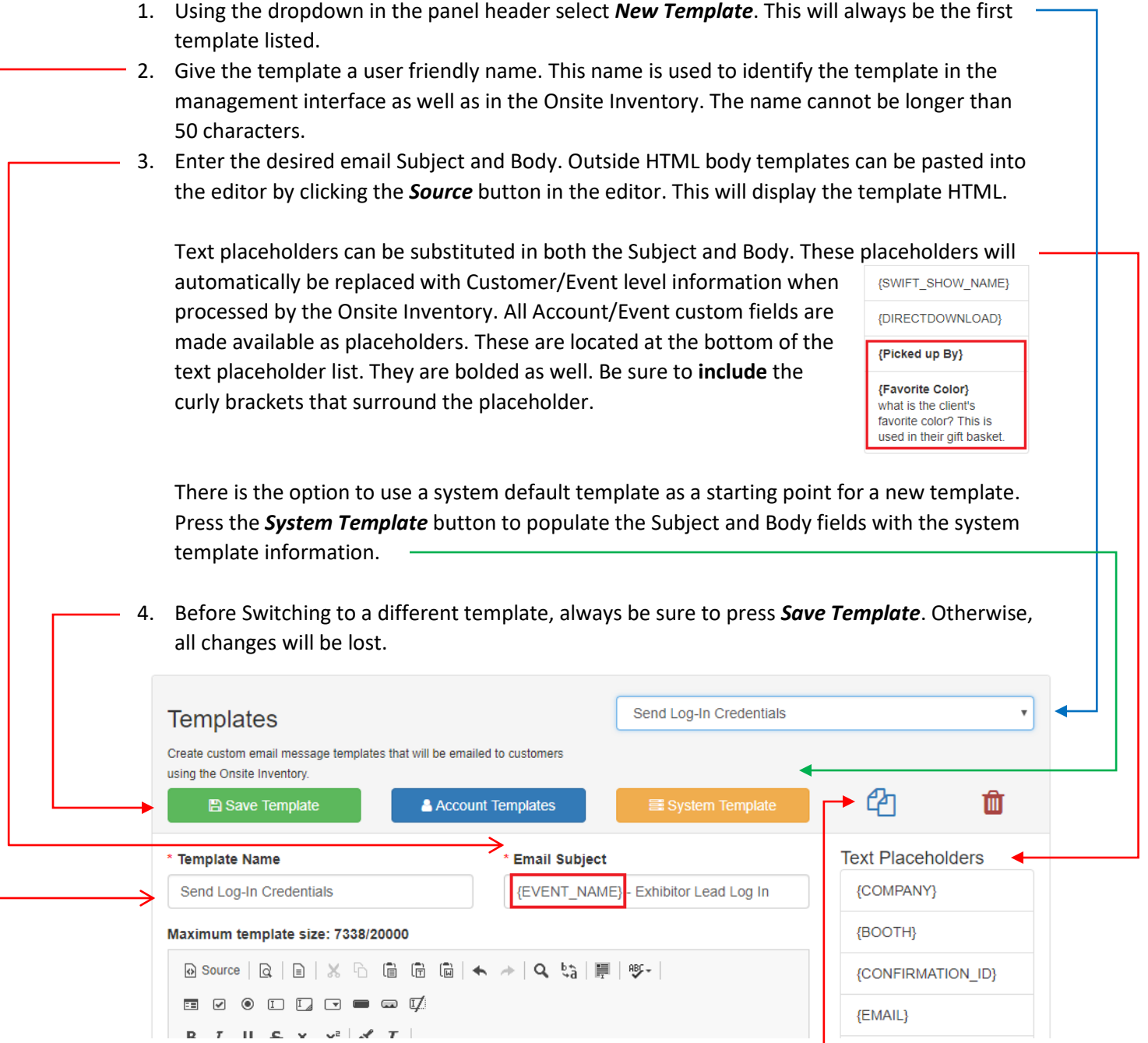

To duplicate a template, press the copy icon. This will create a duplicate template name with the indicator **(Duplicate)** appended to the name. Before duplicating a template, be sure to press *Save Template*. Otherwise, the current template's changes will be lost.

### <span id="page-2-1"></span>**Copy an Account Level Template to an Event:**

1. Before copying an Account level template, be sure to save any changes that have been made to the selected template. Otherwise, they will be lost!

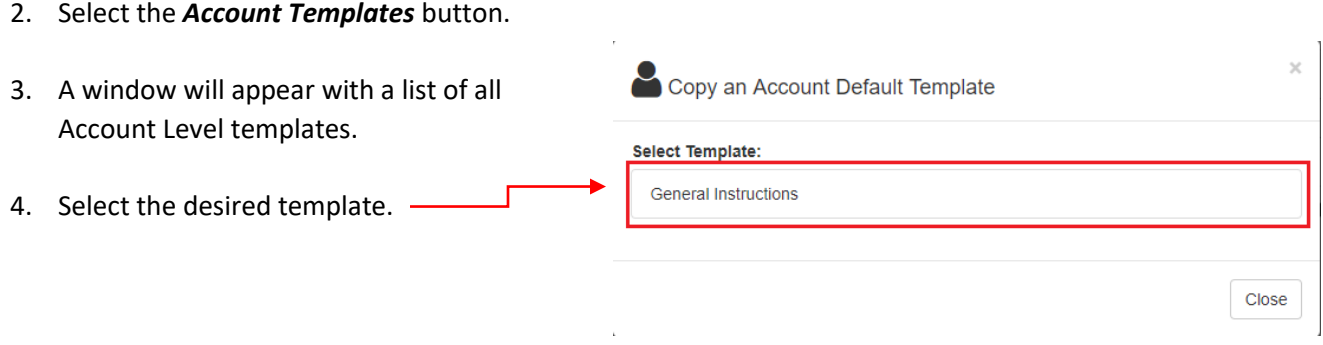

- 5. The window will automatically close and the panel will switch to the copied template. This template has the indicator **(Account Copy)** appended to the \* Template Name name. Note, the template has not been saved yet. General Instructions (Account Copy)
- 6. Make any changes to the name, subject and body of the template.
- 7. Press *Save Changes* when all changes have been made.

### <span id="page-2-0"></span>**Deleting a Template:**

- 1. Select the template to be deleted from the dropdown in the panel header.
- 2. Press the *Delete* button or trash bin icon. Await the notification indicating a successful deletion.

**Note:** The system currently lacks a way to delete unwanted template drafts. To delete these drafts, refresh the page. Switching to another template and saving any changes will also save the unwanted draft.

#### <span id="page-2-2"></span>**Sending Emails to Customers:**

Once all Account/Event templates have been configured in the management interface, they will be made available in the onsite inventory. The email button will be transformed into a dropdown selection when two or more templates are available for the event. Otherwise, no dropdown selection will be available, only a single button without an arrow pointing down.

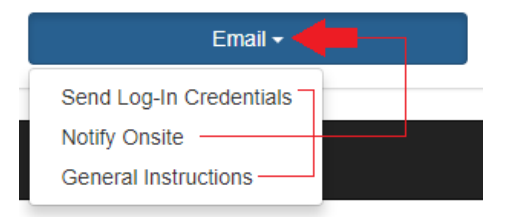

The system default template will automatically be used when there are no Account or Event level templates available. The Account level templates will automatically be used when there are no Event level templates available.